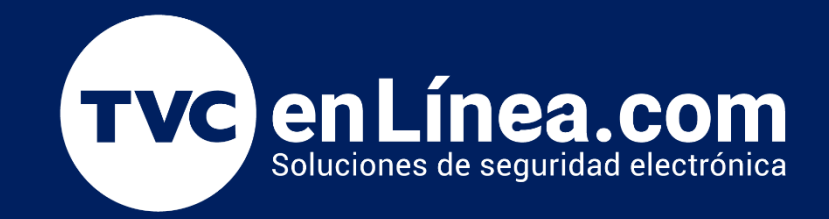

# Manual de Configuración Activación Servicios de Google en Pantalla IWB (Android 8 / Android 11)

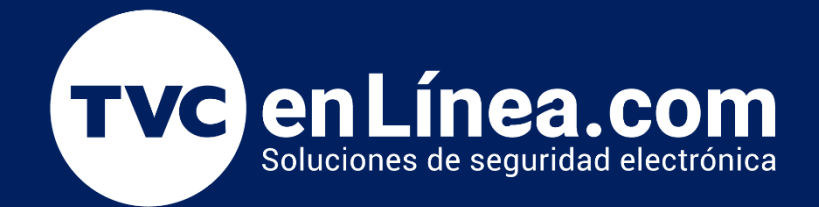

**AD 35** 

KIER

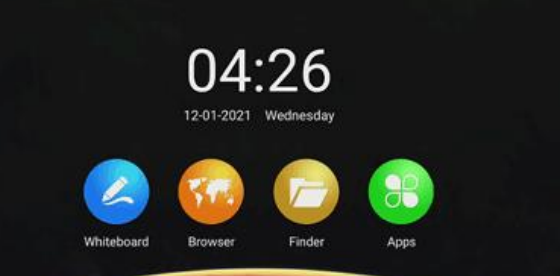

**MMMM** 

# Pantalla Digital Interactiva Serie IWB

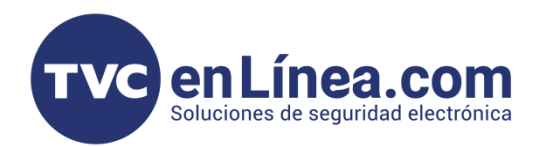

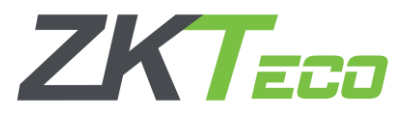

## **Preparativos para la Activación (Android 11)**

Antes de la poder activar o instalar los **servicios de Google** (Play Store) en la pantalla interactiva, debemos descargar el archivo necesario para la actualización desde un equipo de cómputo, dando clic en el enlace siguiente: [Servicios de Google para Android 11,](https://soporte.tvc.mx/Ingenieria/ZK/SOFTWARE/GMSInstaller.rar) una vez tengamos el archivo, lo descomprimimos, lo colocaremos en una **USB** y está la conectaremos en la **pantalla interactiva IWB**.

También debemos tener configurada una conexión a internet en la pantalla (*sea por Wifi o Ethernet*).

#### Pasos para la Activación (Android 11)

Cuando hayamos conectado la **USB** a la pantalla, se abrirá una ventana solicitándonos la confirmación para mostrar los archivos, en el cual daremos que sí.

Luego el archivo UPK que tenemos en la USB lo ejecutaremos dando doble clic, luego cargara la interfaz, confirmaremos la acción dando en "**INSTALL**" y por último en "**OPEN**"

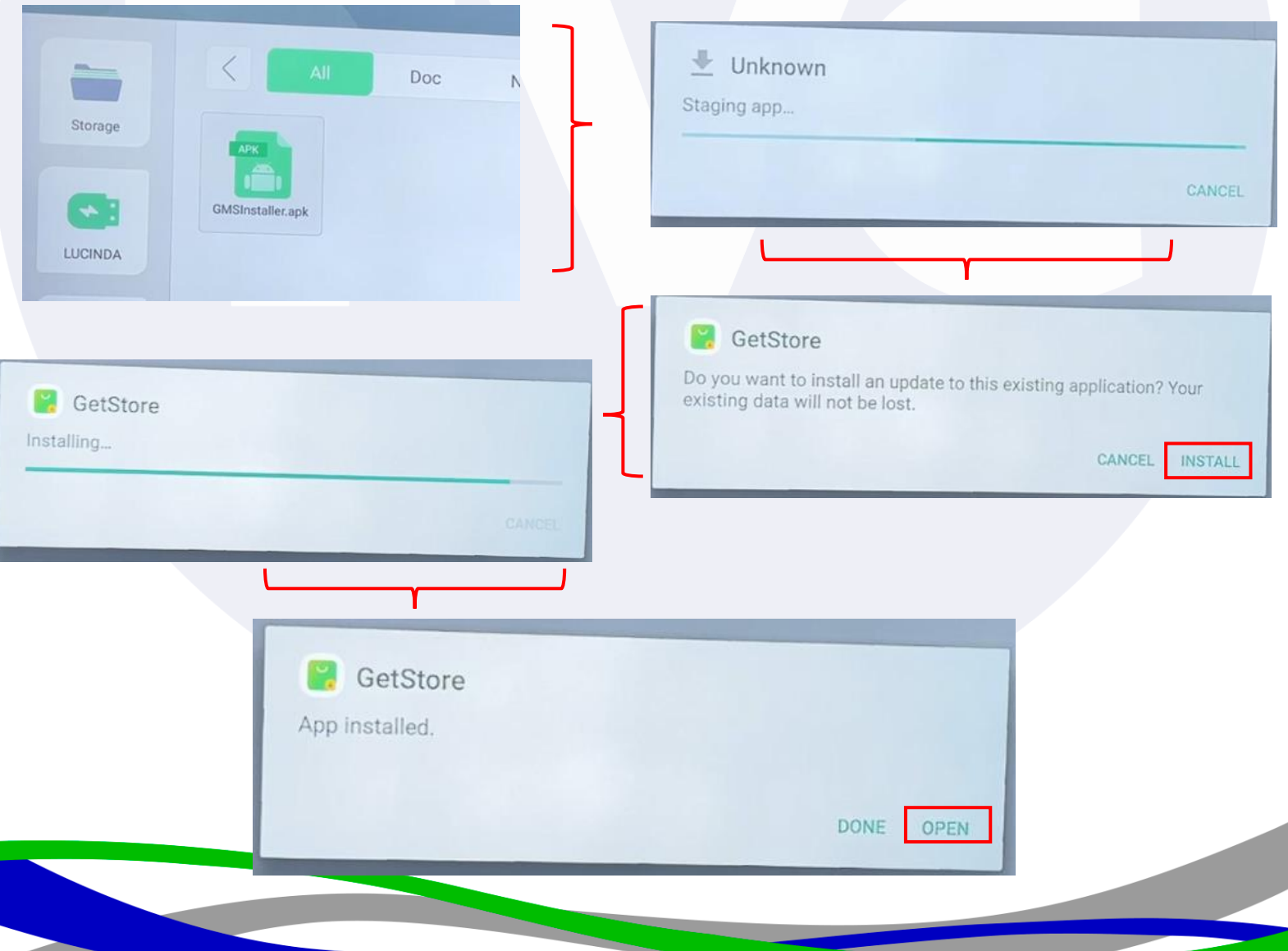

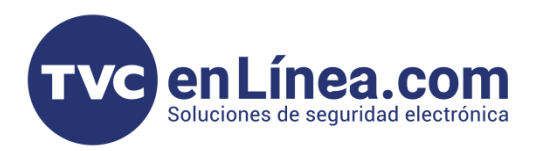

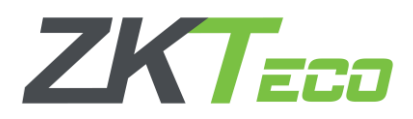

En la interfaz que se abre a continuación daremos en "Download" y esperamos que se descargue el paquete de instalación (*para este momento ya debemos tener contactada y configurada la pantalla a Internet)*. Al finalizar la descarga, daremos en la opción de "Install", esperamos que el proceso finalice y en automático la pantalla se reiniciara.

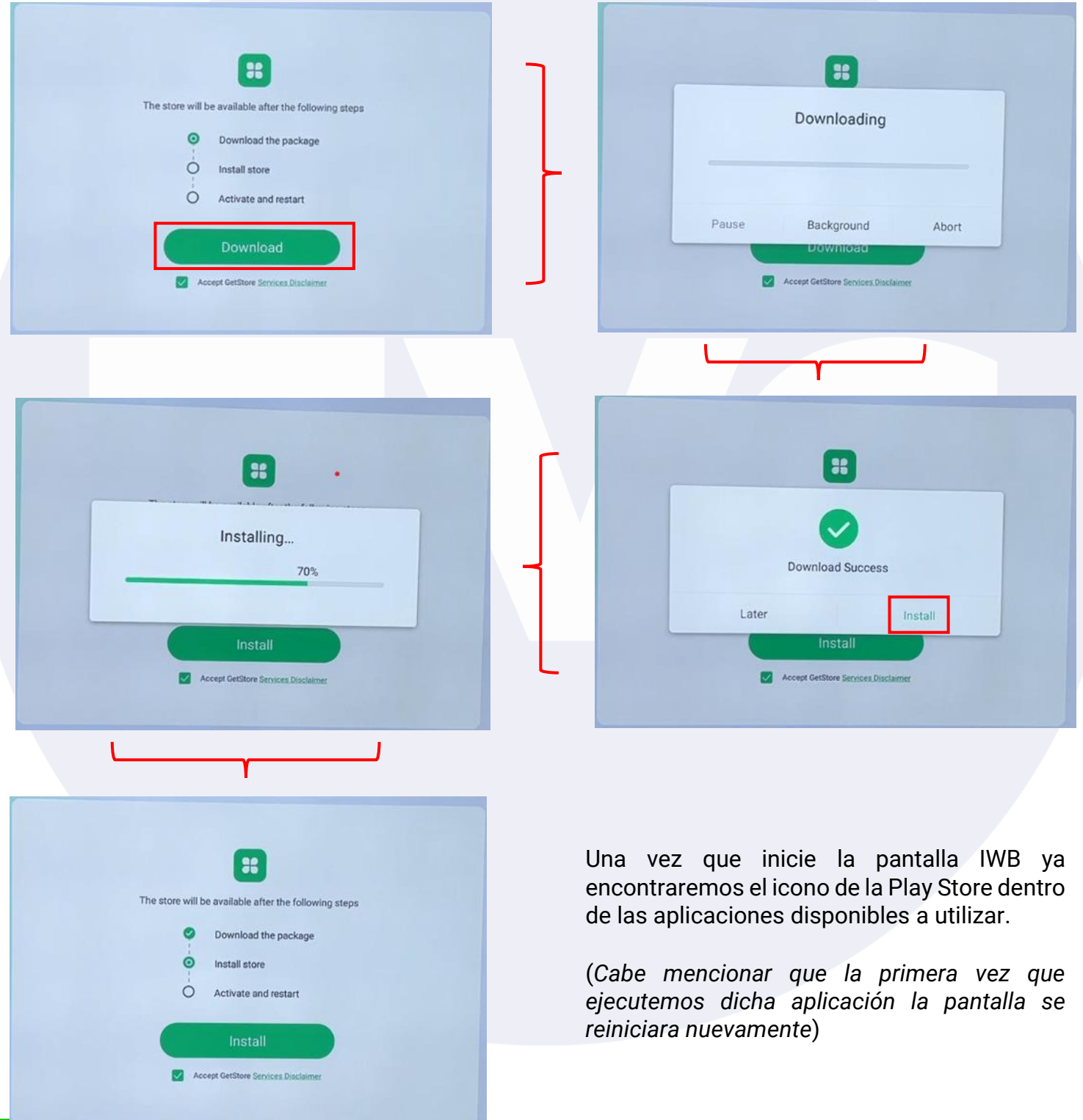

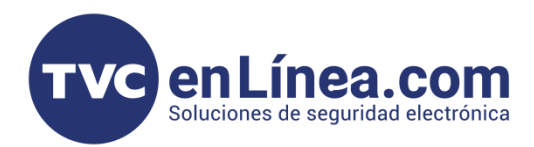

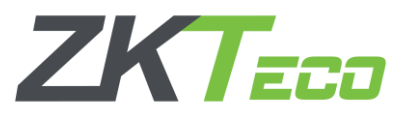

### **Preparativos para la Activación (Android 8)**

Antes de la poder activar o instalar los **servicios de Google** (Play Store) en la pantalla interactiva, debemos descargar el archivo necesario para la actualización desde un equipo de cómputo, dando clic en el enlace siguiente: [Servicios de Google,](https://soporte.tvc.mx/Ingenieria/ZK/DRIVER/googleplay-priv-app.zip) una vez tengamos el archivo, lo colocaremos en una **USB** y esta la conectaremos en la **pantalla interactiva IWB**.

#### Pasos para la Activación (Android 8)

Cuando hayamos conectado la **USB** a la pantalla, se abrirá una ventana solicitándonos la confirmación para abrir los archivos, en este caso simplemente damos en "Cancelar", luego daremos clic en el icono de "Apps", abrimos la aplicación "Configuración" y en este menú iremos hasta la parte final y seleccionaremos la opción "Acerca del device"

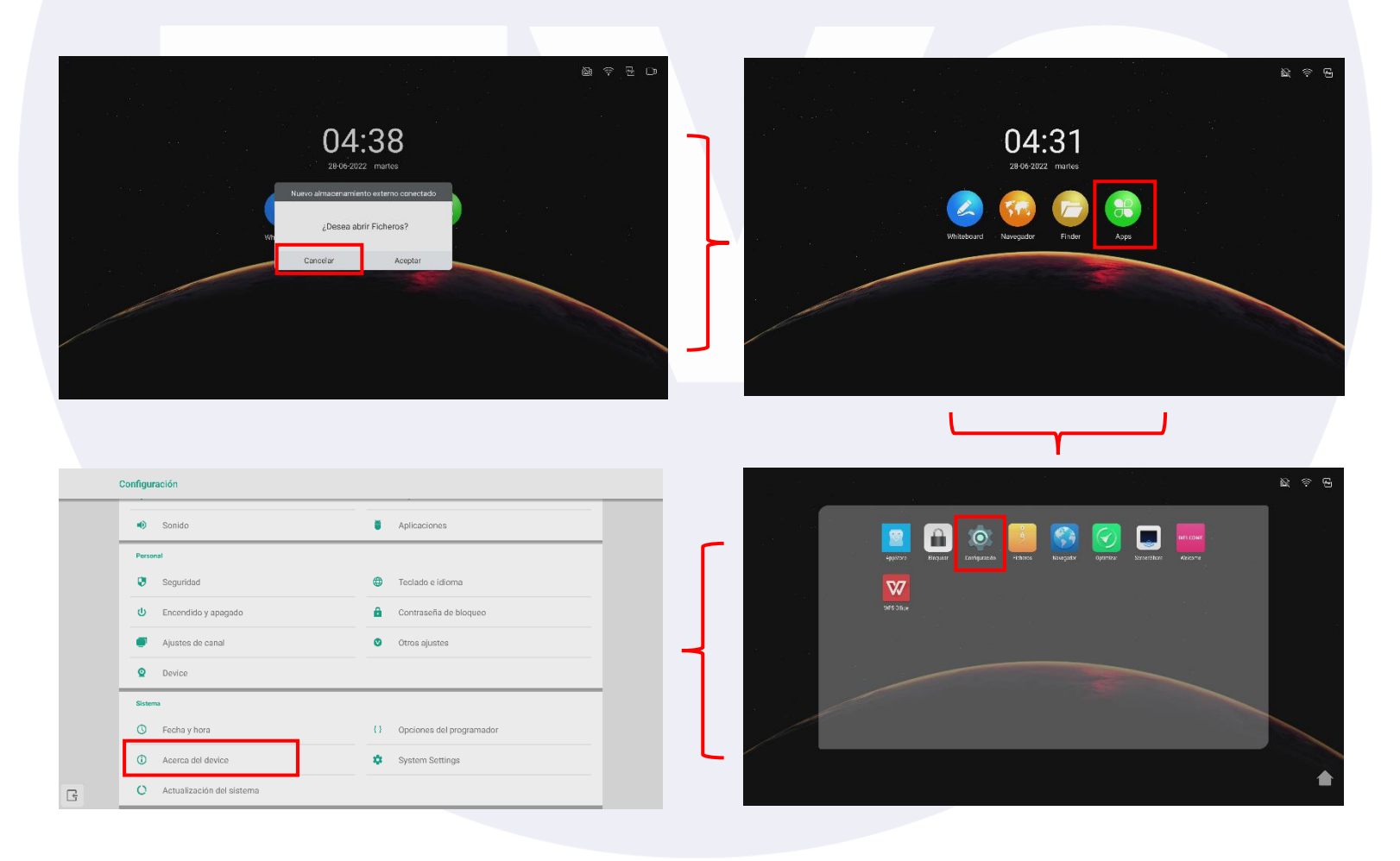

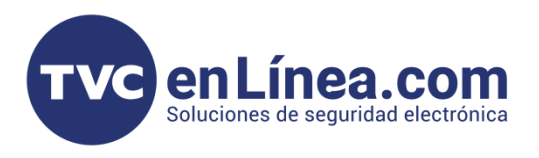

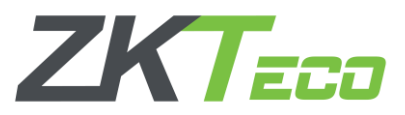

En este menú veremos la información detallada sobre el sistema operativo de la pantalla, **así como la versión de Android.**

A continuación, daremos **3 clic rápidos** encima del apartado de "Versión de Android", al hacer esto se abrirá otra interfaz con una imagen de tres círculos amarillos, aquí simplemente debemos regresar al menú "**Acerca del device**" utilizando la caja de herramientas de la pantalla y dando en el icono de "Regresar", seguido de eso ahora daremos **3 clic rápidos** encima del apartado "Versión del núcleo", asi entraremos al modo desarrollador.

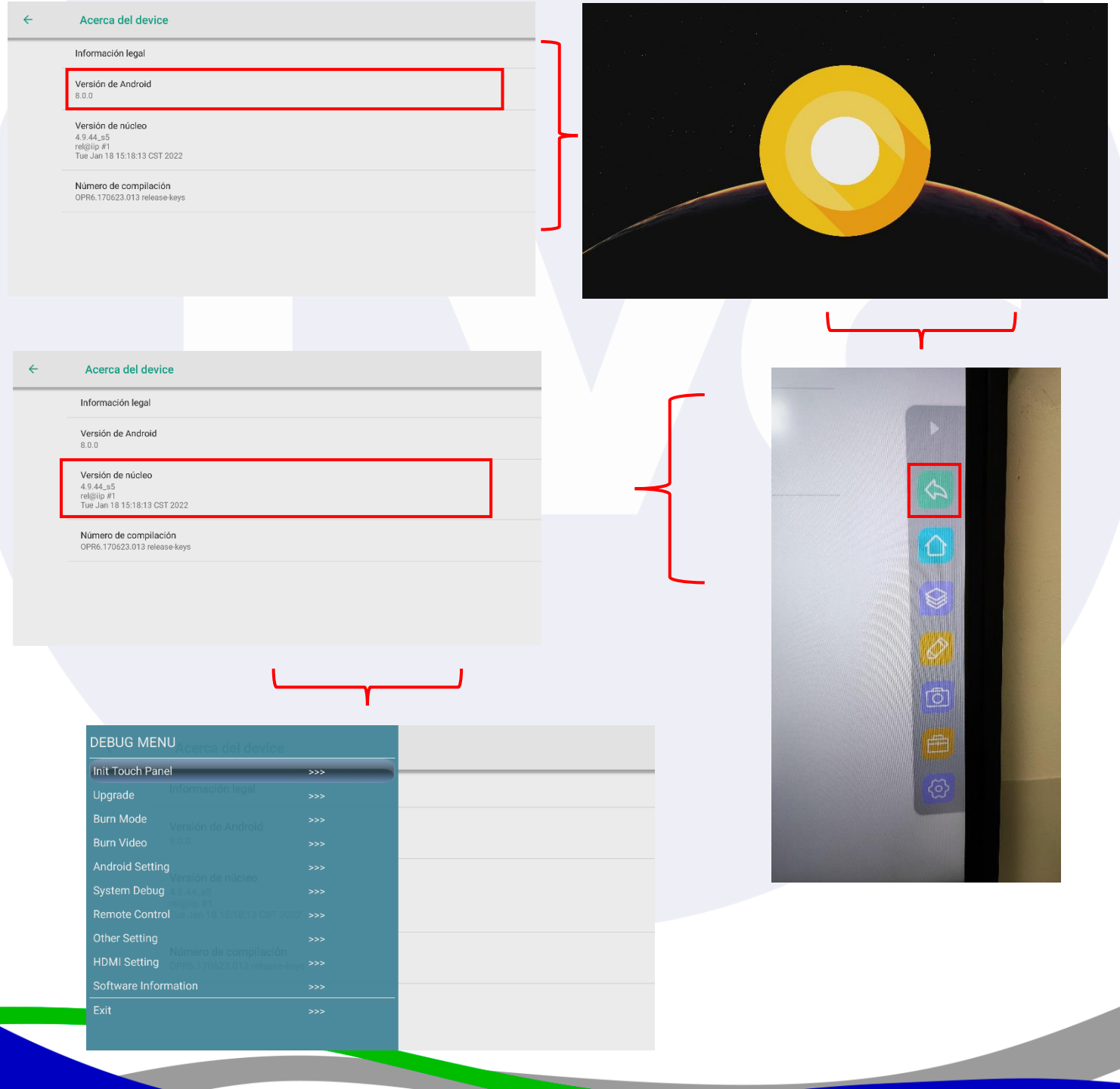

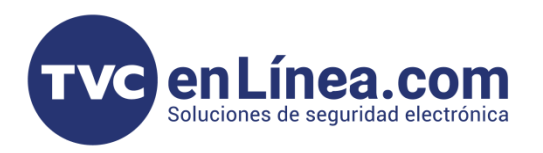

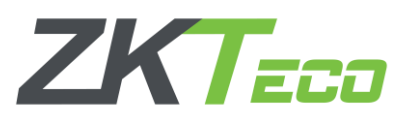

En esta nueva interfaz, damos clic en la opción "Android Setting", luego en "Feature Upgrade Support" y automáticamente se empezará a actualizar el sistema.

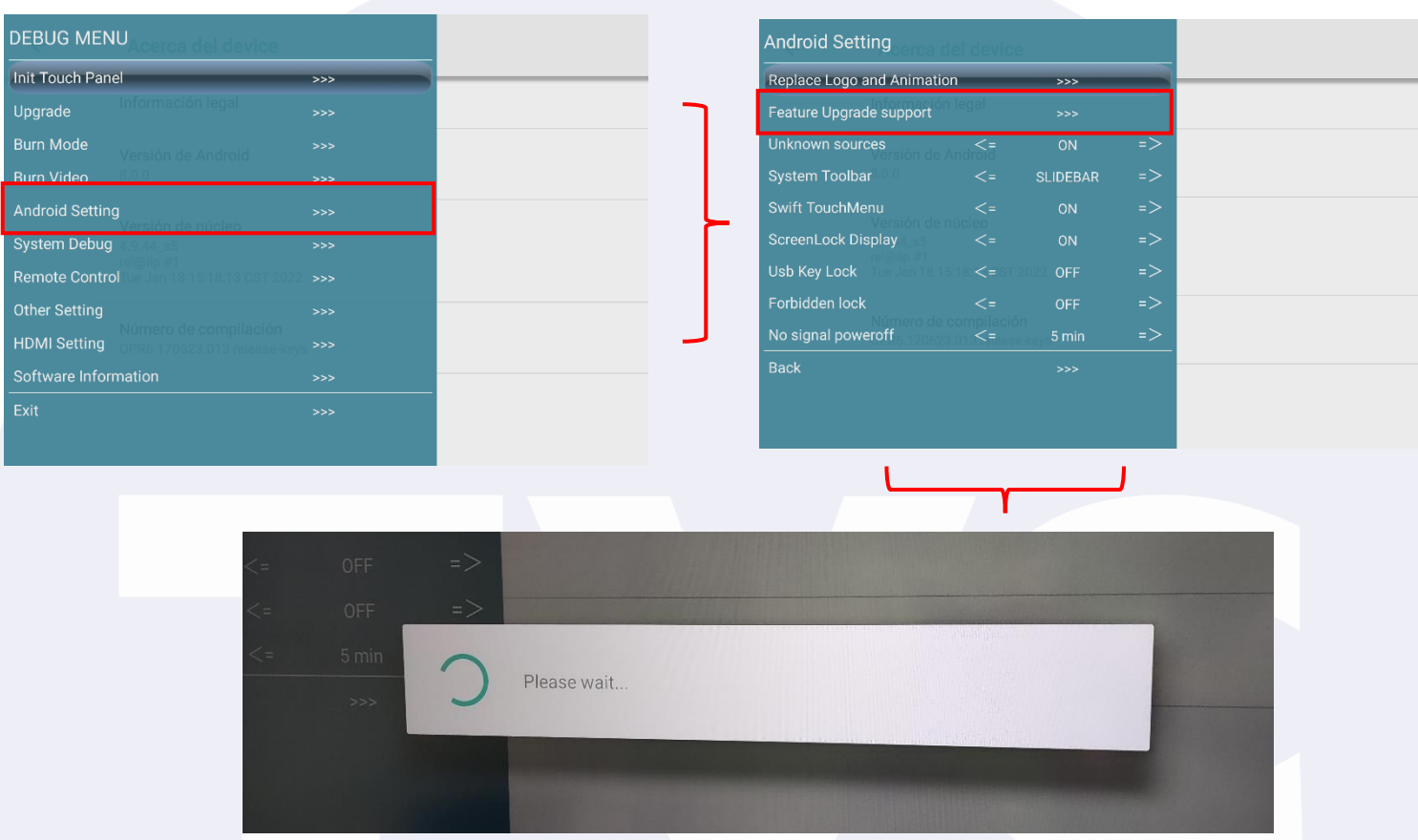

Al finalizar el proceso, la pantalla se reiniciará. Y al entrar de nueva cuenta al apartado de "Apps" veremos que los servicios de Google se instalaron correctamente mostrándonos el icono de "Play Store"

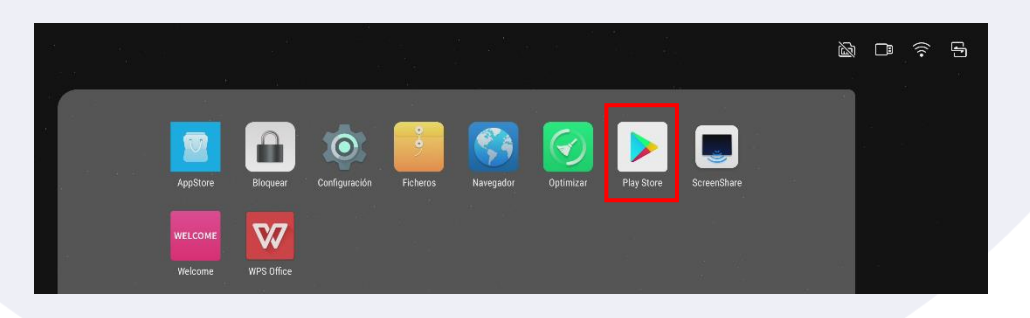

**Nota:** La versión de Android de la pantalla interactiva IWB está limitada y algunas aplicaciones no se podrán encontrar desde la "Play Store" en este caso se recomienda instalar alguna aplicación deseada por medio de "APK".

En la siguiente liga encontraran las "APK's" de aplicaciones como: Zoom, Skype, Ajax y Dmss. ([Paquete APK\)](https://soporte.tvc.mx/Ingenieria/ZK/DRIVER/Skype_Zoom_Ajax_Dmss_APK.rar)